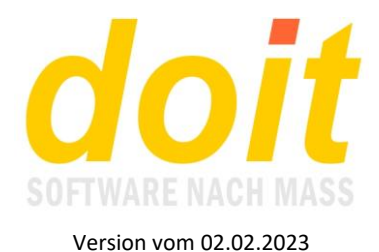

# **Grundlegendes zum Kalkulationsmodul**

### *Wie gelangt man in das Modul?*

Im kv-Modul die zu kalkulierende Fortbildung aufrufen und in der Maske auf den EURO-Zeichen-Button klicken.

### *Wie ist im Bereich Finanzen und Kostenkontrolle vorzugehen?*

Hier kann auf höchst unterschiedliche Weise gearbeitet werden, weswegen im Folgenden verschiedene Methoden vorgestellt werden.

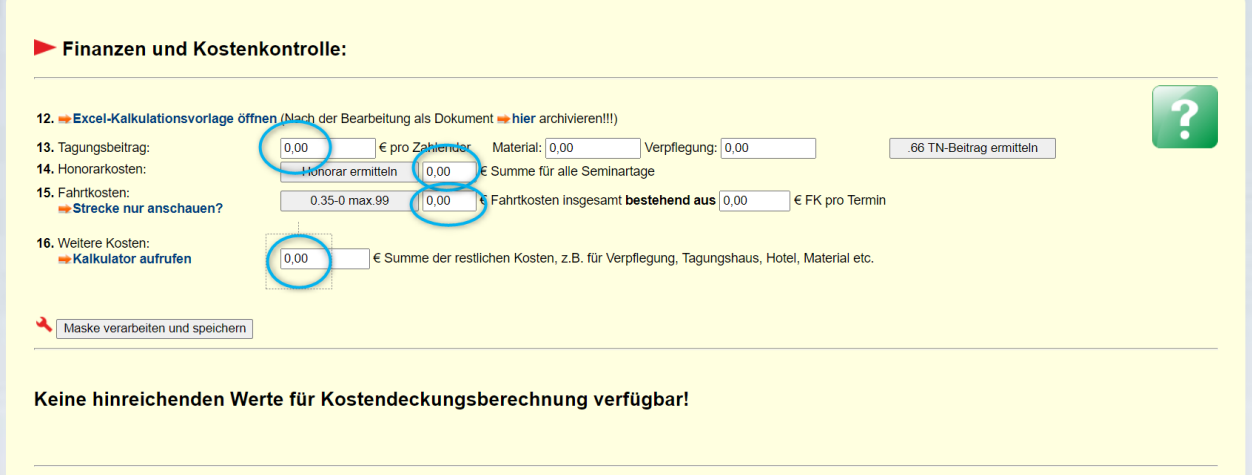

**Methode 1:** Sie öffnen die Vorlage bei 12., das ist die bisher eingesetzte Excelvorlage. Damit ermitteln Sie die Werte. Abschließend tragen Sie diese manuell ein. Zusätzlich archivieren Sie die Exceldatei als Nachweis für Ihre korrekte Kalkulation direkt bei der Fortbildung.

**Methode 2:** Diese Methode nutzt die integrierten Funktionen und Werkzeuge. Davon gibt es 4 Stück, drei rote und eine grüne:

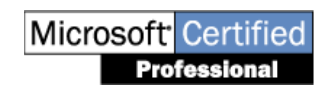

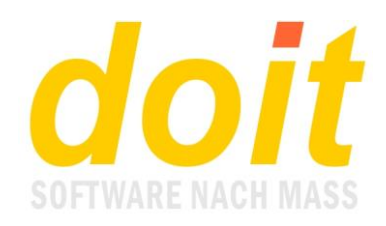

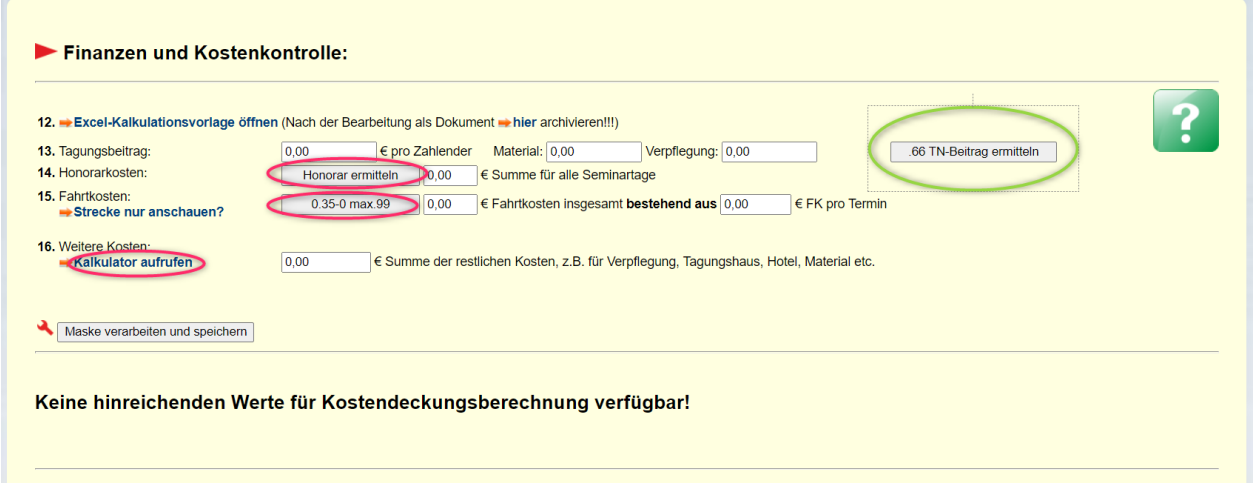

Zunächst wird mit den roten gearbeitet. Sie stehen für die drei Kostenarten Honorar, Fahrtkosten des Referenten und alle übrigen Kosten. Erst ganz zum Schluss, wenn alle drei Kostenarten korrekt gespeichert sind, betätigt man den grün eingekringelten Schalter!

Beginnen wir mit dem ersten roten Schalter, der **Honorarermittlung**. Damit dieser funktioniert, muss beim Referenten das Honorar hinterlegt sein. Das sieht z.B. so aus:

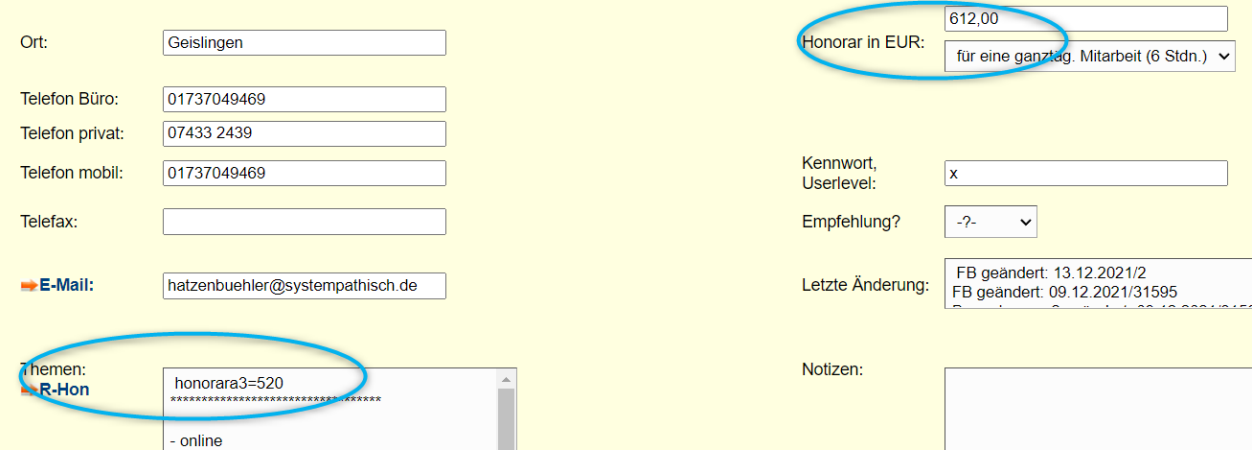

Rechts oben ist das Standardhonorar hinterlegt. Links unten sind die abweichenden Honorare gespeichert. Hier ist es nur eines, das für A3-Fobis. Es sind 520 €.

Wenn es noch weitere abweichende Honorare gäbe, würden diese dort im selben Stil hinterlegt sein. Es steht immer zuerst das Schlüsselwort *honorar* da und direkt an- bzw. abschließend der Veranstaltungstyp, etwa *qm*. Es müsste also in diesem Falle heißen *honorarqm=700*, wenn die Person für Fortbildungen im Qualitätsmanagement 700 € Honorar bekäme.

Unterhalb des Honorarrasters ist ein Sternchenlinie angelegt, die mindestens aus 3 Sternchen bestehen muss.

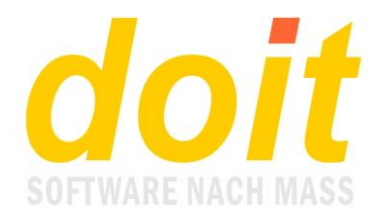

Wenn Sie nun in der Fortbildungsmaske auf "Honora ermitteln" klicken, schaut doit, welcher Fortbildungstyp es ist, um danach das passende Honorar aus den Stammdaten des Referenten zu holen und einzutragen. Folgende Medung erscheint:

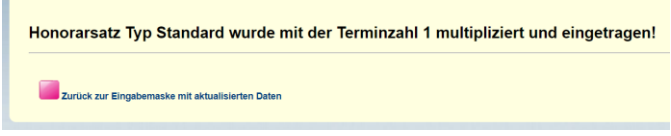

Zurück in die Maske mit aktualisierten Daten und anschließendem Klick auf den €-Schalter führt uns wieder in den Bereich "Finanzen und Kostenkontrolle". Dort klicken wir auf den nächsten rot markierten Schalter, der **Fahrtkostenermittlung**. Dieser erzeugt folgende Meldung:

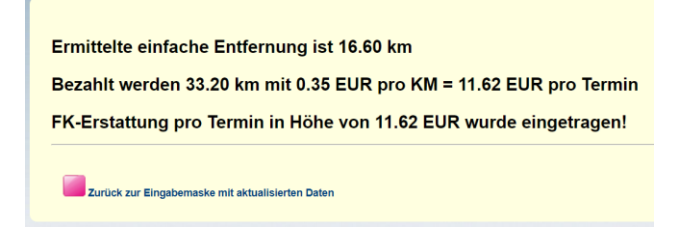

Diese Meldung kommt nicht bzw. es kommt eine andere, wenn beim Tagungsort keine PLZ angegeben wurde! Falls Sie das Ergebnis überrascht, können Sie den Schalter "Strecke nur anschauen?" anklicken und Google zeigt Ihnen, welche Strecke der Berechnung zugrunde liegt.

Bleibt der dritte rote Schalter übrig, die Kalkulation aller weiteren Kosten für die Fortbildung. Um diese zu berechnen und zu dokumentieren, klickt man auf "Kalkulator aufrufen". Er besteht aus einer Tabelle, die den Vorgaben des Hauses entspricht. Bevor die Tabelle erscheint, muss nochmals geklickt werden:

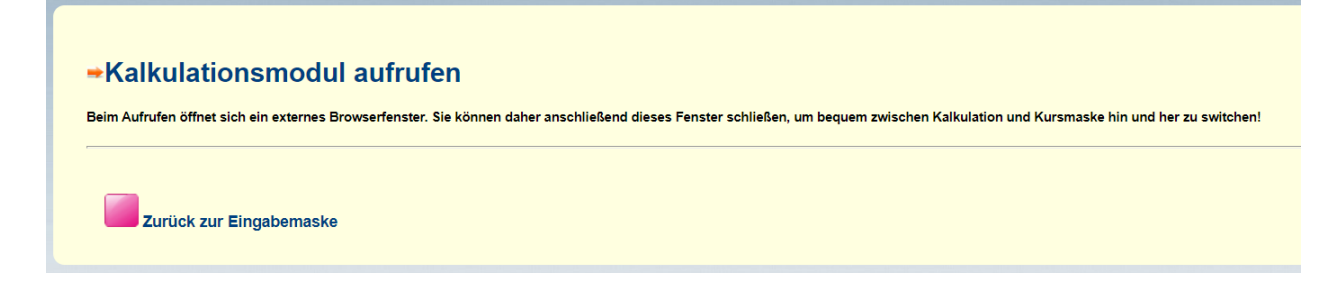

Dieser Zwischenschritt ist nötig, denn der Kalkulator benötigt ein externes Browserfenster. In diesem sieht man die folgende Tabelle:

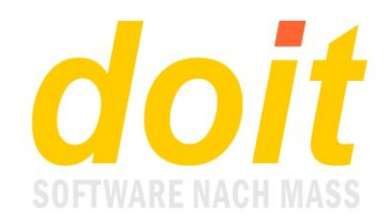

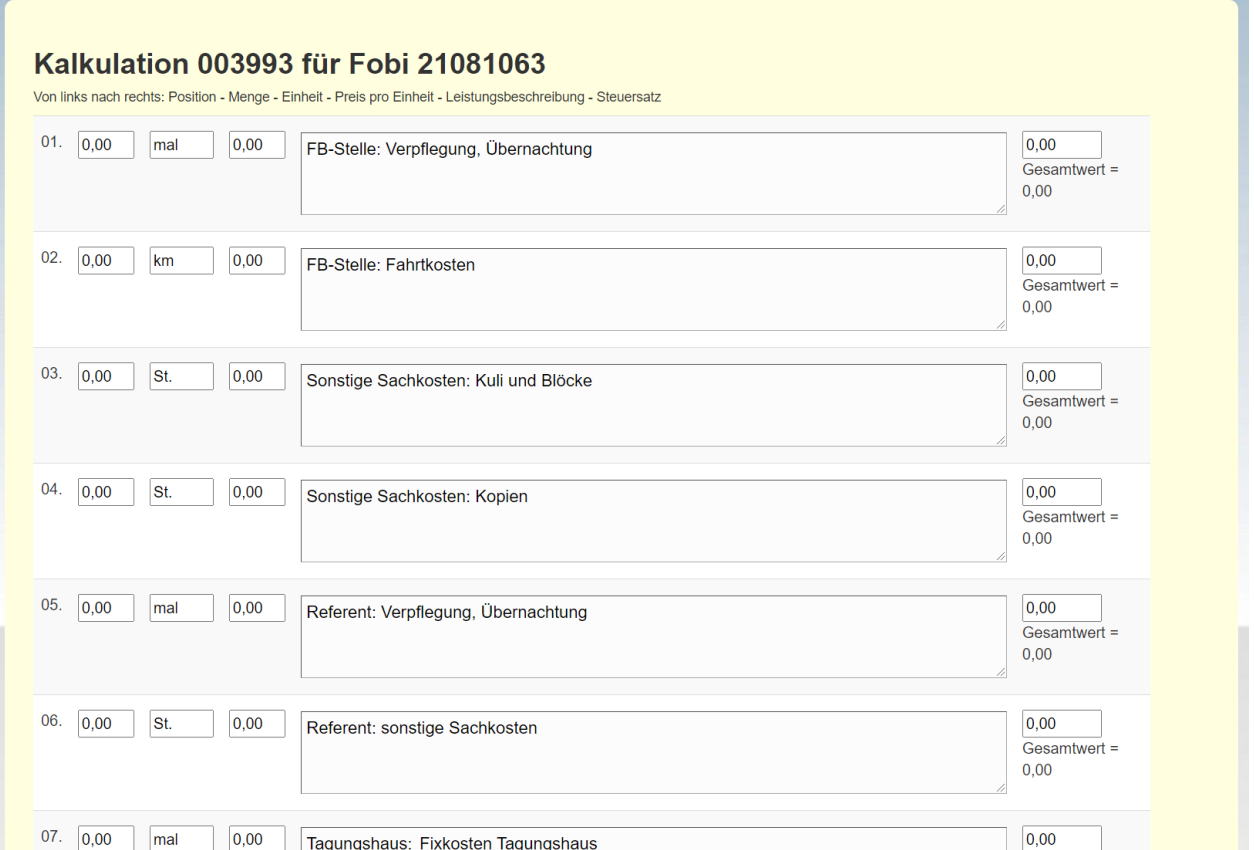

Oben sieht man die interne Nummer der Kalkulation sowie die Nummer der dazugehörigen Fortbildung. Es folgen einzelne Zeilen für einzelne Kosten bzw. Leistungen, die entsprechend ausgefüllt werden. In Spalte 2, der Einheit, können maximal 5 Zeichen eingegeben werden. Bei der Leistungsbeschreibung ist die Textmenge nicht begrenzt. Der Steuersatz spielt aktuell keine Rolle!

Wenn alles eingeben wurde oder auch mal zwischendurch, wird der Schalter "Tabelle speichern" betätigt:

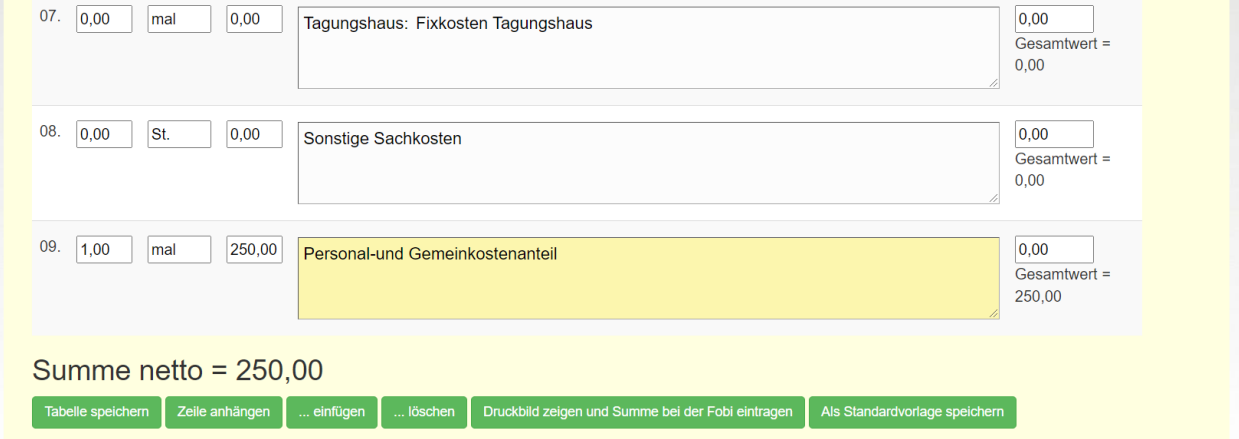

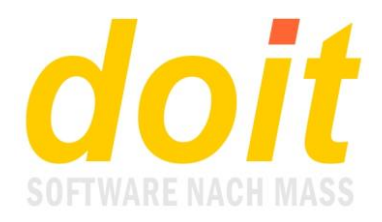

Am Ende der Tabelle befindet sich die Gemeinkostenzeile. Sie kann so aussehen wie oben abgebildet oder anders. Wenn die Kalkulation zum ersten Mal aufgerufen wird, prüft doit, welcher Fobityp es ist:

- Wenn in, io, eq etc., dann sieht es so aus wie abgebildet.

- Wenn es ein anderer Typ ist, erscheint die Zeile mit dem hinterlegten Prozentanteil für die Gemeinkostenberechnung (derzeit 60%). Vorne steht 60, bei Einheit steht Prozent bzw. %. Diese Zeile sollte unberührt bleiben, sie wird beim Speichern automatisch befüllt. Die Formel dafür lautet so: **Honorarkosten**, wie bei 14. hinterlegt plus **Fahrtkosten**, wie bei 15. hinterlegt plus **alle weiteren Kosten**, wie in der Kalkulationstabelle gespeichert. Aus dieser Summe werden 60% genommen und als Posten bei "Gemeinkostenanteil" in der Kalkulationstabelle gespeichert. Der 60%-Wert steht rechts bei Gesamtwert, der als Berechnungsgrundlage dienende 100%-Wert vorne bei Preis.

Um das Ergebnis der Kalkulation zu übernehmen, klickt man auf den Schalter "Druckbild zeigen…". Er zeigt die Tabelle in ansehnlicherer Form und kann z.B. für einen Ausdruck genutzt werden. Im Hintergrund wurde das Ergebnis, also in diesem Falle 250 EUR, in der Stammmaske der Fortbildung hinterlegt.

#### 13.12.2021

#### Kalkulation Fobi 21081063

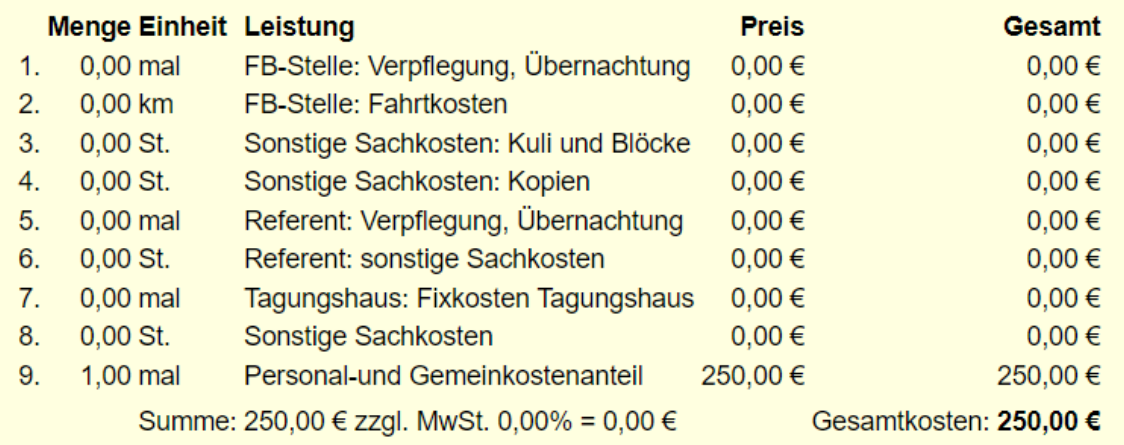

Wenn Sie nun in die Fortbildungsmaske gehen, können Sie dort den Bildschirm auffrischen und sehen das Ergebnis der Kalkulation im entsprechenden Feld. Außerdem kann jetzt der Schalter "Tagungsbeitrag ermitteln" ausgelöst werden. Er bringt eine Meldung in diesem Stil:

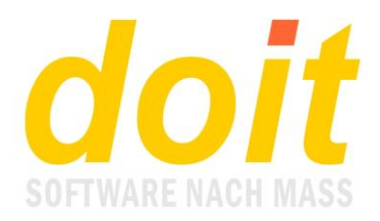

TN-Beitrag = 116.00 errechnet aus 612.00 Honorar, 11.20 FK und 524.00 weitere Kosten bezogen auf mind. 10 TN

Zurück zur Eingabemaske mit aktualisierten Daten

Man sieht, wie der Teilnehmerbeitrag zustande kommt. Die Mindestteilnehmerzahl rechts außen wird errechnet nach der Formel "TN-Maximum mal 0,66". Die Formel wird nicht angewendet, wenn beim TN-Minimum bereits ein anderer Wert gespeichert ist. Dann gilt ausschließlich dieser bei der Berechnung des TN-Beitrags!

Zum Schluss sollen die Bearbeitungsfunktionen innerhalb der Kalkulationstabelle erläutert werden:

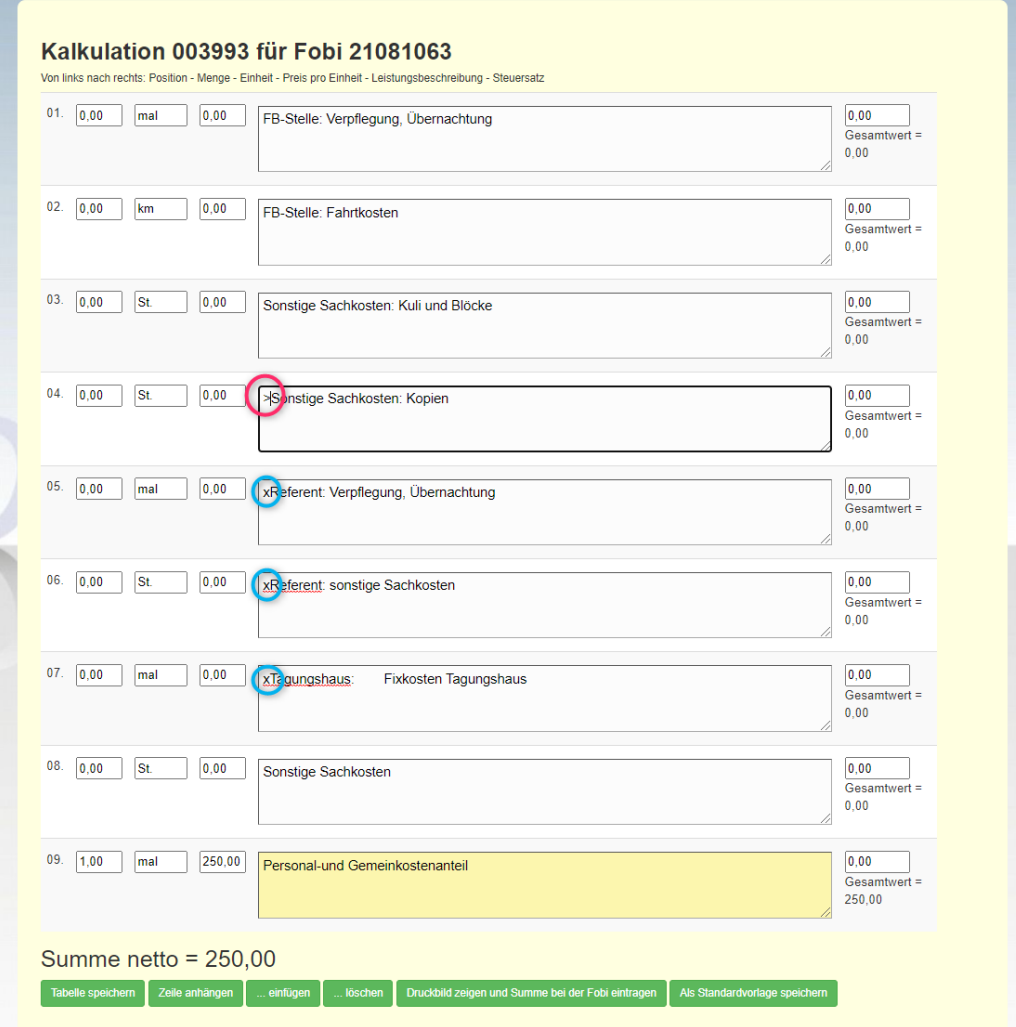

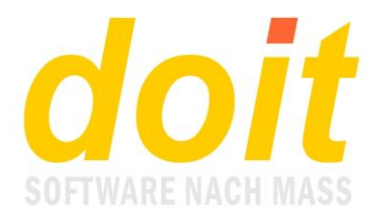

Der Schalter "Zeile anhängen" erklärt sich von selbst. Die Tabelle kann maximal 99 Zeilen umfassen.

Die nächsten beiden Schalter erfordern eine Eingabe, bevor sie funktionieren. Der rote Kringel zeigt linksbündig das Zeichen >. Es sorgt dafür, dass oberhalb der Zeile eine neue eingefügt wird, sobald man den Schalter "...einfügen" betätigt.

Die blauen Kringel zeigen ein x linksbündig im Feld. Dieses kleine X sorgt dafür, dass alle diese Zeilen verschwinden, wenn man "...löschen" klickt. Das Löschen ist endgültig und nicht revidierbar.

Auffällig ist die gelbe Hintergrundfarbe in der untersten Zeile. Diese gelbe Markierung tritt immer auf, wenn dort ein Wert hinterlegt ist. Die Markierung soll helfen, bei umfangreichen Kalkulationen den Überblick zu behalten. Und Sie kann helfen, Punkte nicht zu übersehen, indem man sich die Frage stellt, ob die noch weißen Zeilen tatsächlich nicht benötigt werden. Wenn dem so ist, steht es einem frei, sie leer zu lassen oder zu löschen. Am Endergebnis wird sich dadurch nichts ändern.

Ganz rechts außen gibt es den Schalter "Als Standardvorlage speichern". Auf ihn zu klicken macht nur Sinn, wenn die bisherige Vorlage anders aussehen soll, nämlich so wie die aktuell bearbeitete Tabelle. Das Klicken kann nicht auf Benutzerebene revidiert werden! Jedoch wird intern von der alten Vorlage eine Sicherungskopie erstellt, so dass diese "auf Antrag" bei der Hotline wiederbelebt werden kann. Übrigens: vor dem Klicken auf Standardvorlage muss die Tabelle gespeichert werden! Daher bietet es sich an, die Standardvorlage vom Testkurs aus zu bearbeiten.

### *Wenn ich schon eine Kalkulation erstellt habe und wider Erwarten den Fobityp ändern muss, was ist dann zu tun?*

Dann gehen Sie erneut in die Kalkulation und speichern die Tabelle. Die Gemeinkostenzeile wird automatisch angepasst.

### *Wo sind eigentlich die Parameterwerte 60% bzw. 250 EUR hinterlegt, es kann ja sein, dass sie mal angepasst werden müssen?*

Sie liegen in der Datei kalkulation.ini, auf die der Admin über die Toolbox Zugriff hat.

## *Bei mir sind drei Schalter im Finanzenbereich rosa gefärbt. Warum?*

Dies ist eine Art Warnhinweis dafür, dass die rosa Schalter erst betätigt werden sollten, wenn man die Eingabefelder drum herum bzw. die Maske gespeichert hat.